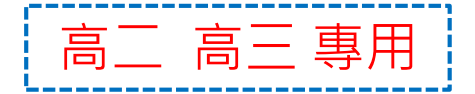

### 學生學習歷程平臺學生操作說明

## 110 學年度 第 2 學期 收訖明細確認說明

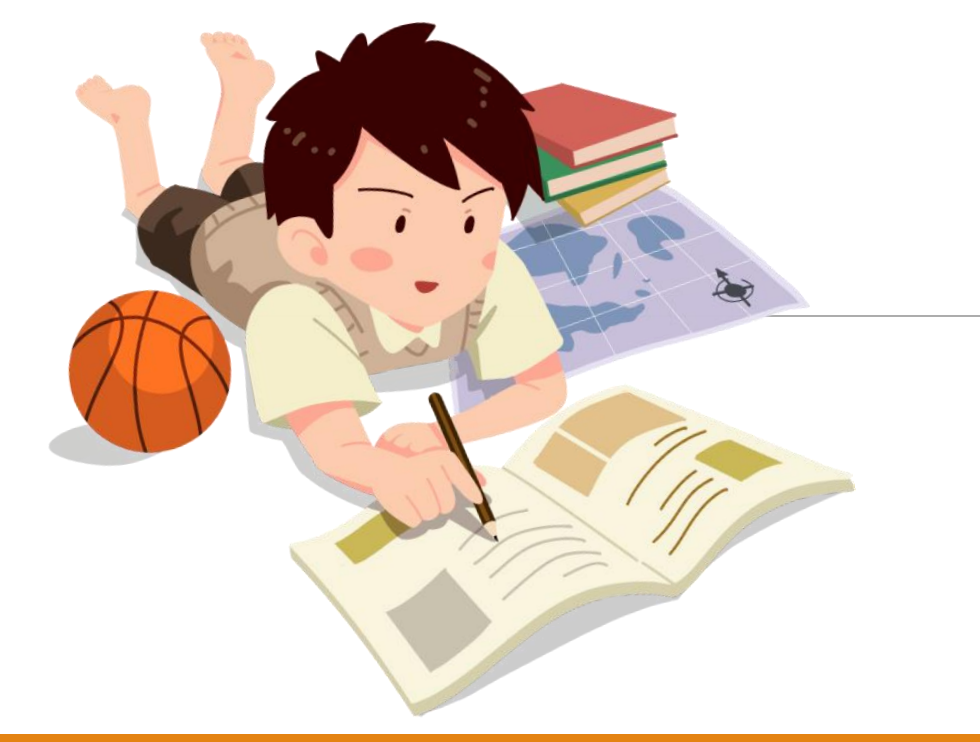

#### 國立岡山高級農工職業學校 註冊組長 徐士喬 111年10月

### **學生學習歷程檔案蒐集的資料**

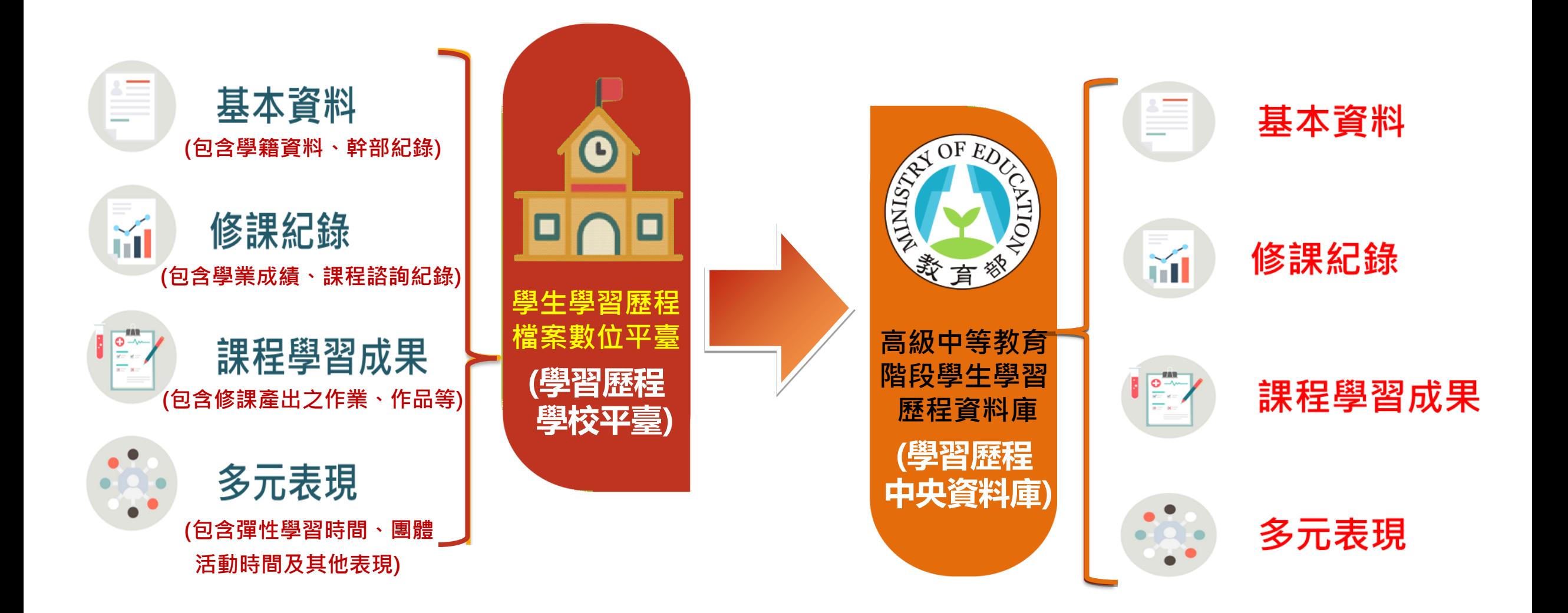

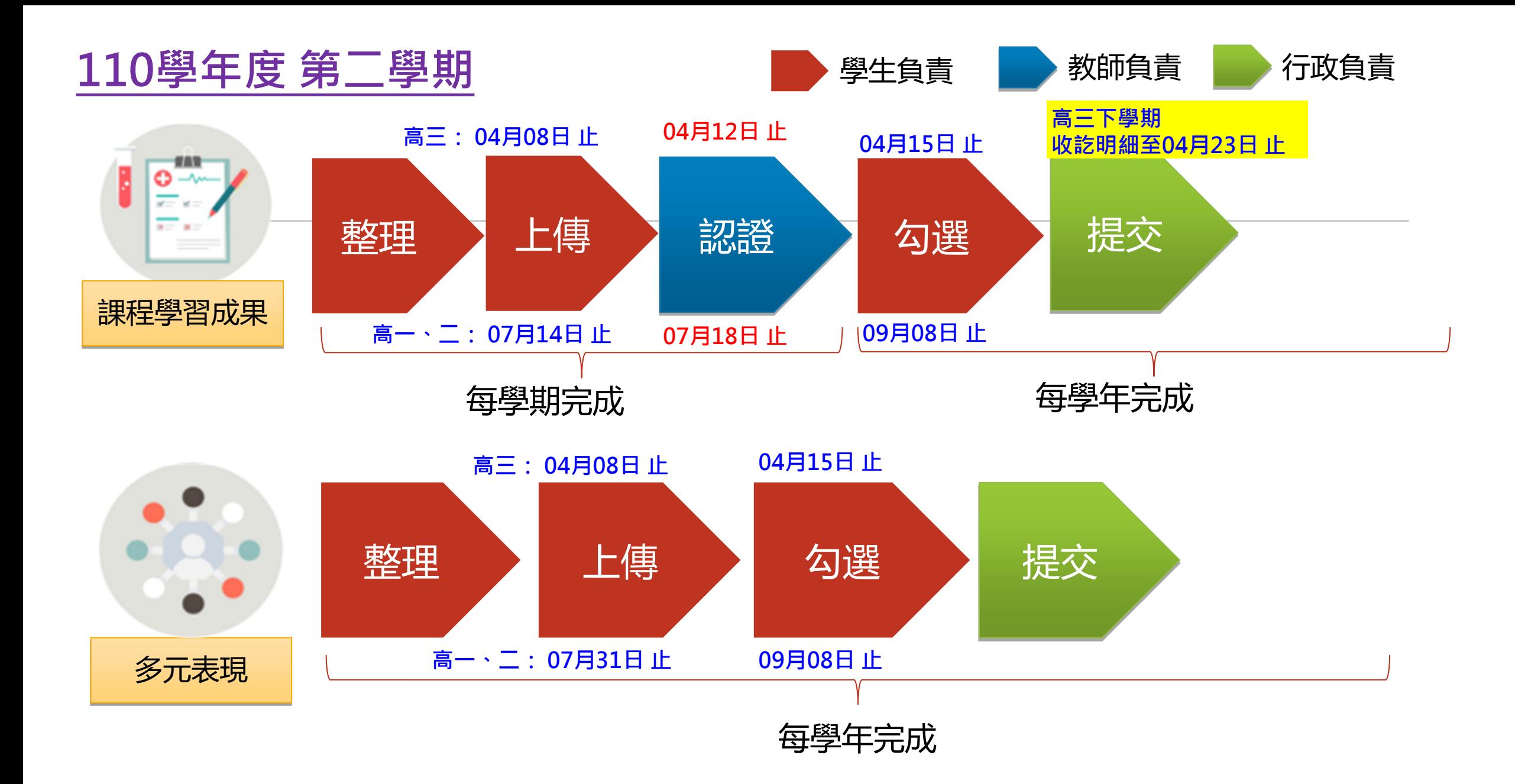

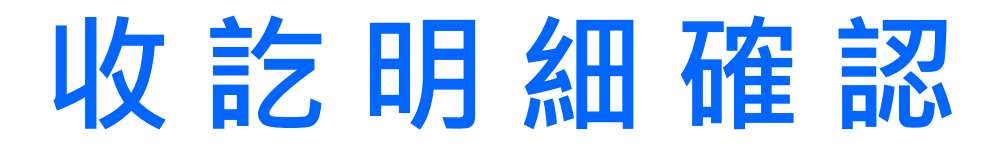

### **111年10月01日 18:00 起 ~ 111年10月14日 17:00止**

110-1 修課紀錄

學期成績、補考成績、重補修成績、轉學轉科成績

■110-1 幹部紀錄

校級幹部、班級幹部、社團幹部,不包括小老師

110 課程學習成果

**110**學年度**(**第一學期、第二學期**)** 勾選的項目,確認檔案連結正常。

#### 110 多元表現

**110**學年度**(**第一學期、第二學期**)** 勾選的項目,確認檔案連結正常。

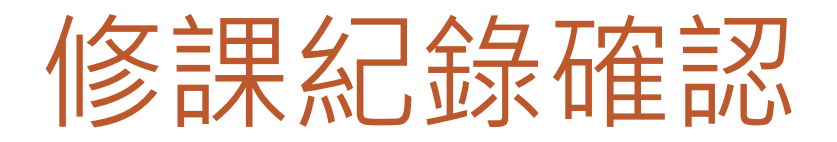

學生資

校内彰

收訖明

· 下載專 +全校查

1. 點選收訖明細

進入收訖明細查看功能

- 2. 選取 > 類別 > 修課記錄
- 3. 選取 成績類別(例:學期成績)
- 4. 查看課程與成績
- 5. 正確則按下方確認按鈕
- 6. 錯誤使用問題回報

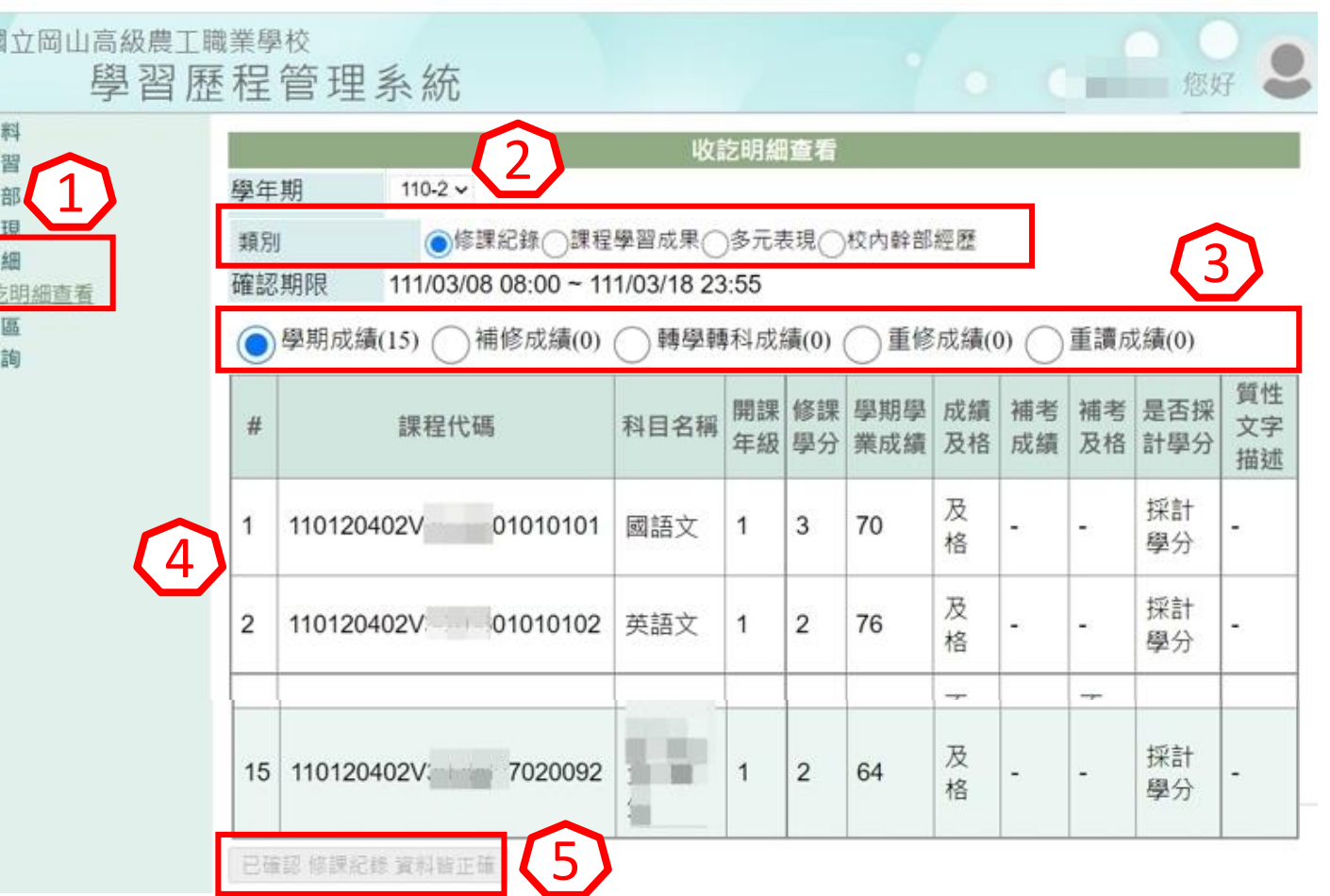

# 課程學習成果確認

1. 點選收訖明細

進入收訖明細查看功能

- 2. 選取 > 類別 > 課程學習成果
- 3. 選取成果類別(例:學期課程學 習成果) 1
- 4. 查看文件檔案驗證

(綠燈代表檔案正常,紅燈代表檔案異常)

- 5. 正確則按下方確認按鈕
- 6. 錯誤使用問題回報

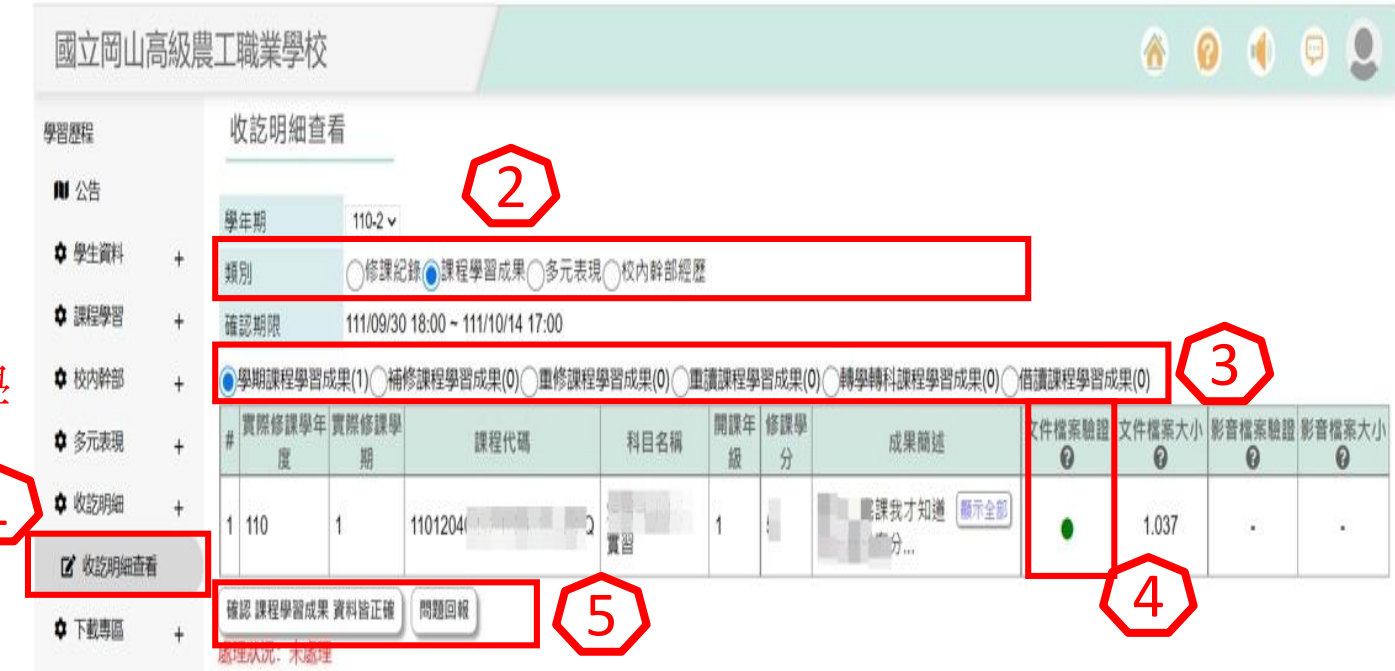

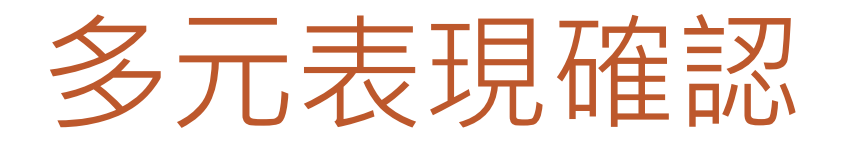

1. 點選收訖明細

進入收訖明細查看功能

- 2. 選取 > 類別 > 多元表現
- 3. 選取成果類別(例:團體活動)
- 4. 查看文件檔案驗證 (綠燈代表檔案正常,紅燈代表檔案異常)
- 5. 正確則按下方確認按鈕
- 6. 錯誤使用問題回報

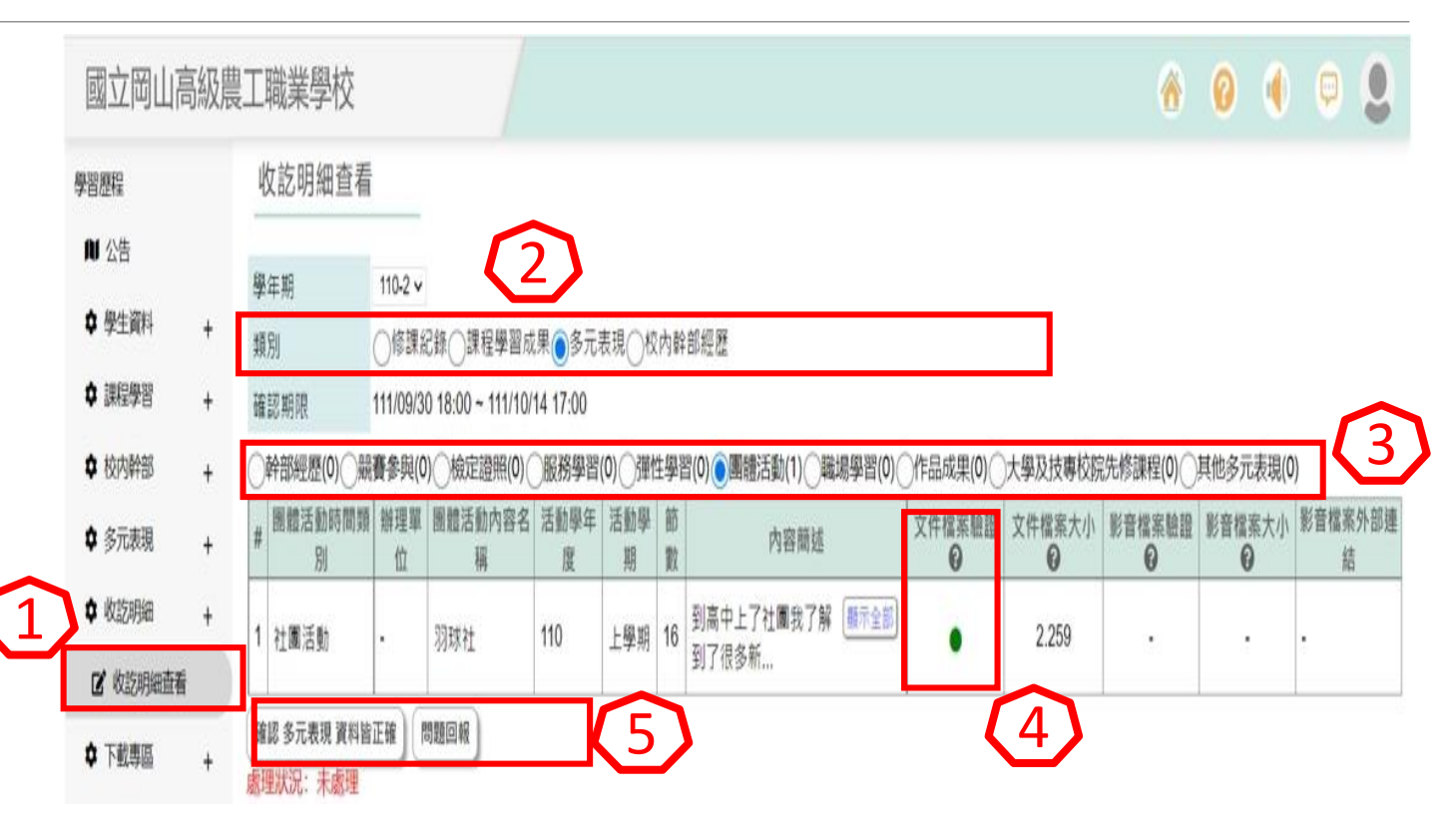

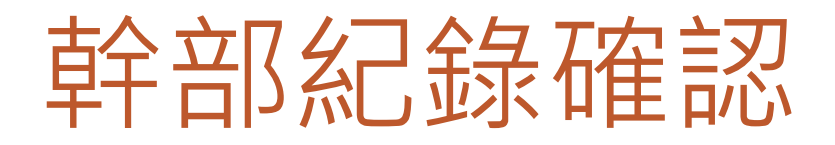

1. 點選收訖明細

進入收訖明細查看功能

- 2. 選取 > 類別 > 校內幹部經歷
- 3. 選取 成績類別(例:校內幹部)
- 4. 查看幹部經歷
- 5. 正確則按下方確認按鈕
- 6. 錯誤使用問題回報

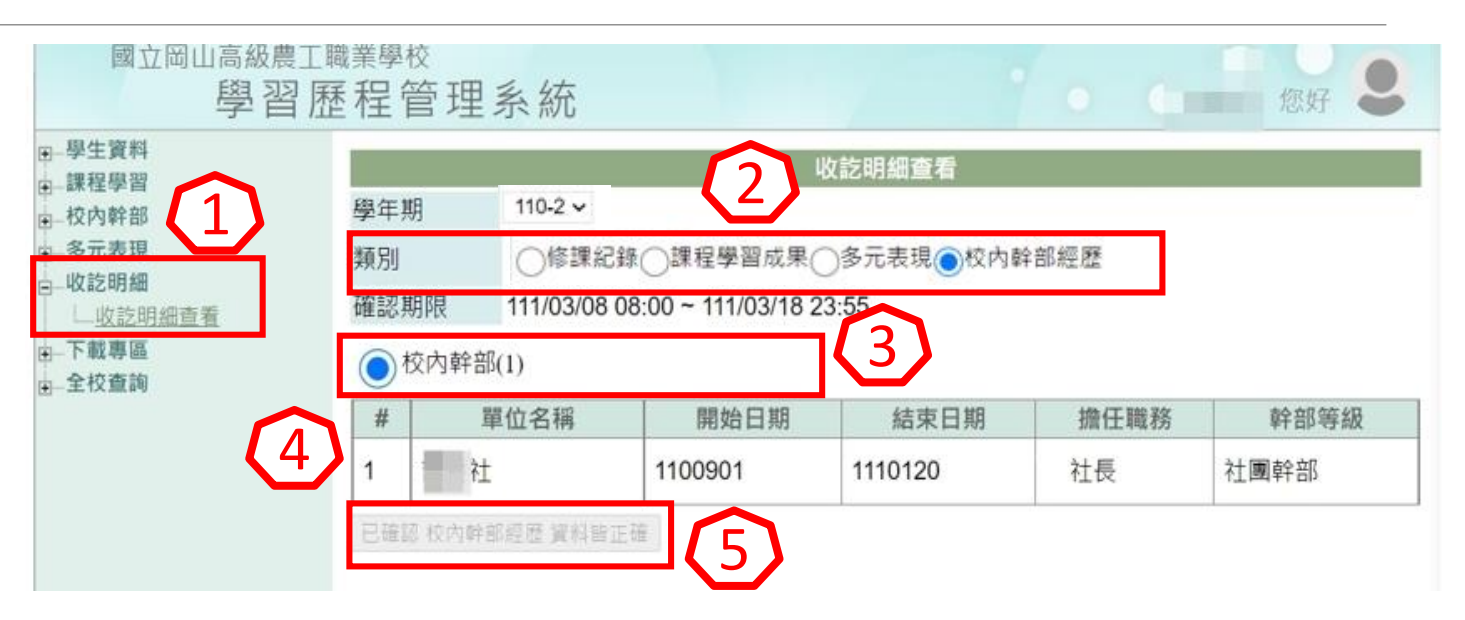

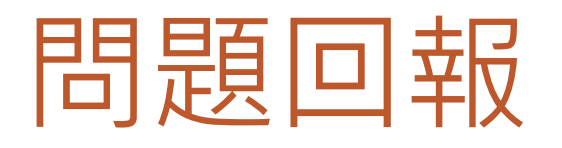

- 1. 點選問題回報
- 2. 先勾選問題狀況

「資料有多」

「資料有少」

「資料有誤」

- 3. 描述問題狀況
- 4. 點選『傳送』鈕

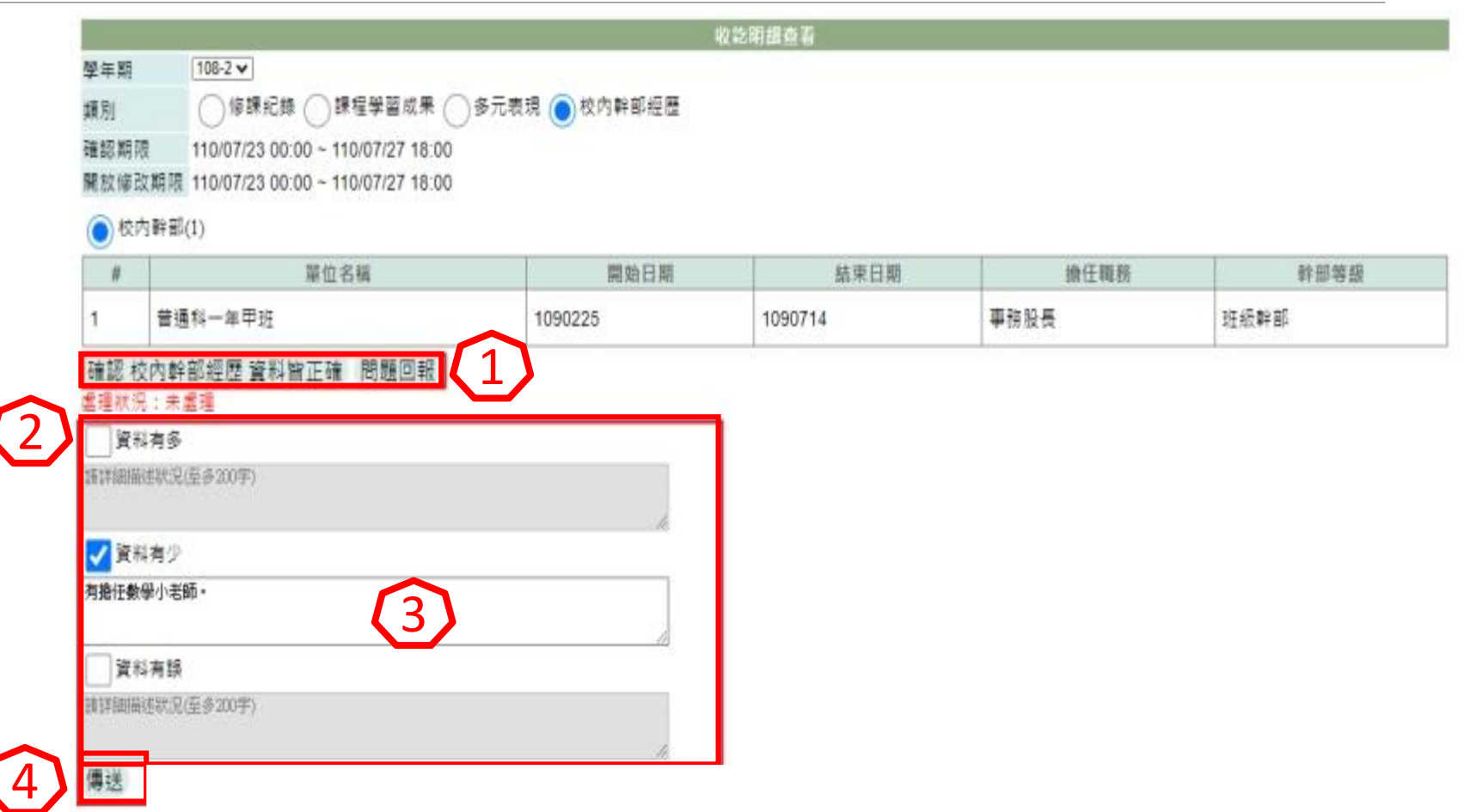

# 導師查詢班級確認情形

1. 點選收訖確認統計

進入 查 看班級統計功能

- 2. 選取 110-2(目前需確認資料)
- 3. 查看學生確認情形

完成者顯示 <已確認 >

未完成者顯示 <未確認>

4. 亦可查看異動生確認情形

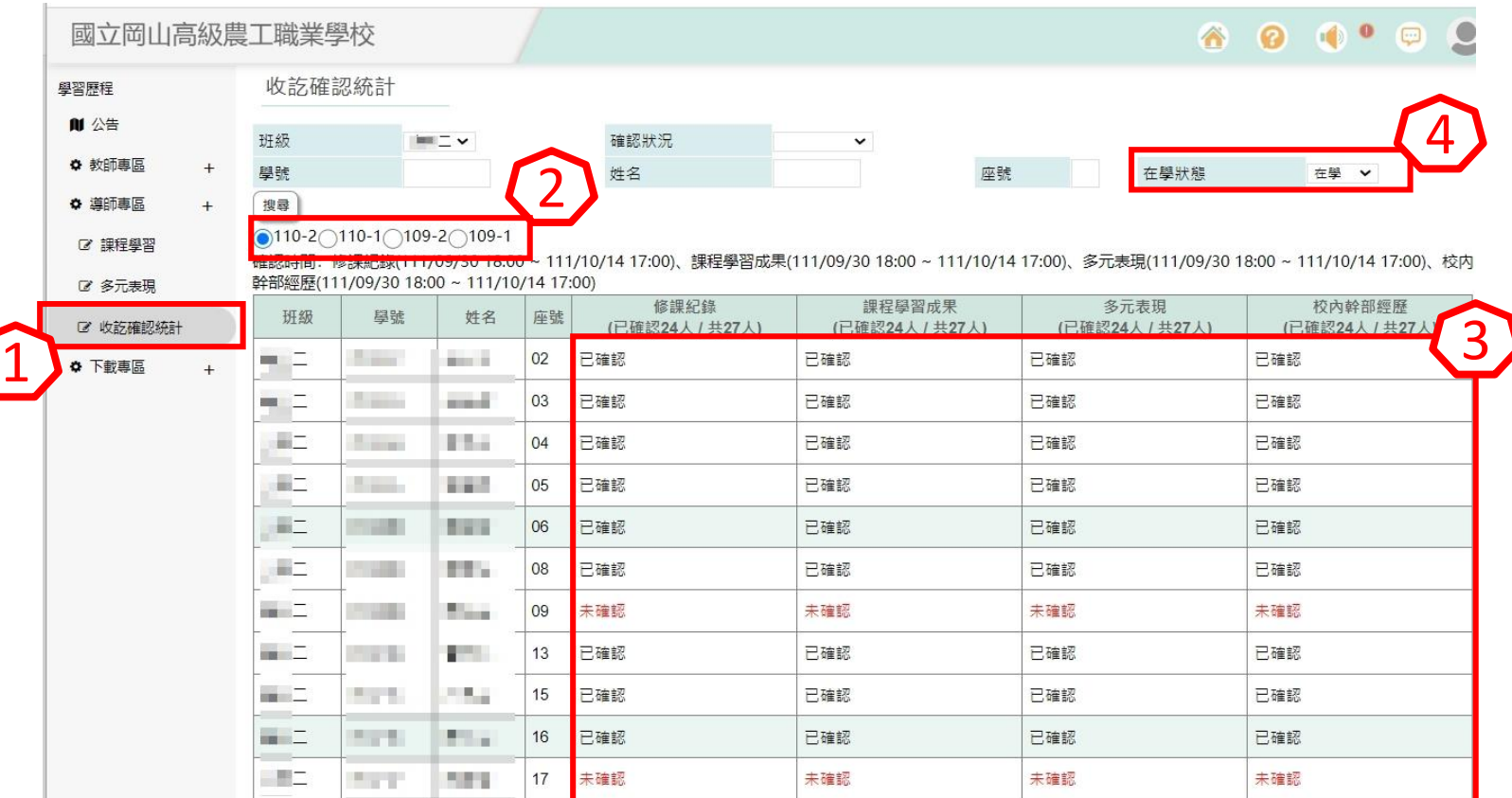